## 利用Google Map查詢經緯度 (電腦)

- Step1:輸入關鍵字找出大略位置。
- Step2:在地圖任意位置點滑鼠右鍵。
- Step3:滑鼠左鍵點選「這是哪裡?」。
- Step4:畫面下方出現經緯度。滑鼠反白Ctrl+C複製。

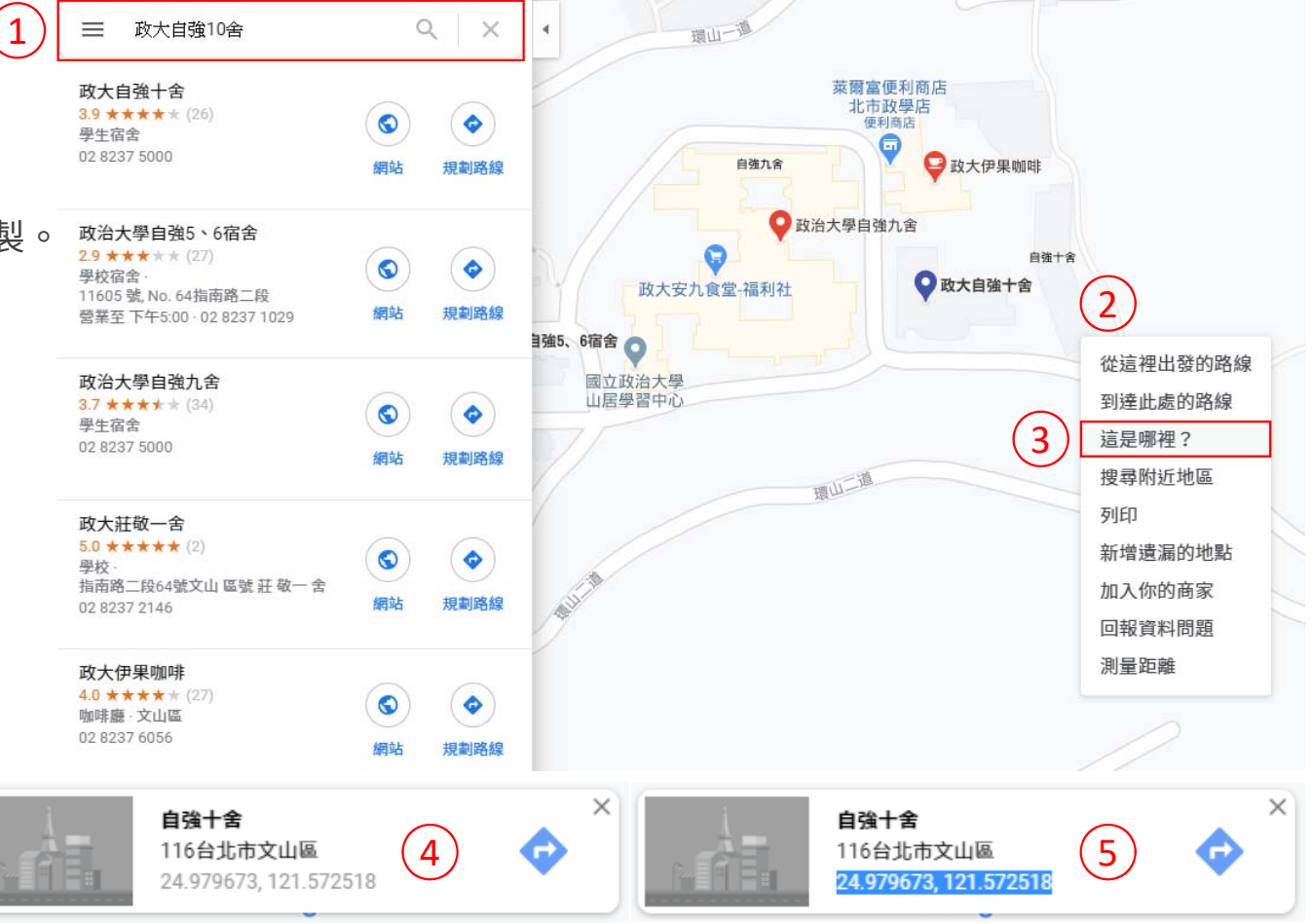

## 利用Google Map查詢經緯度 (手機)

Step1:輸入關鍵字找出大略位置。

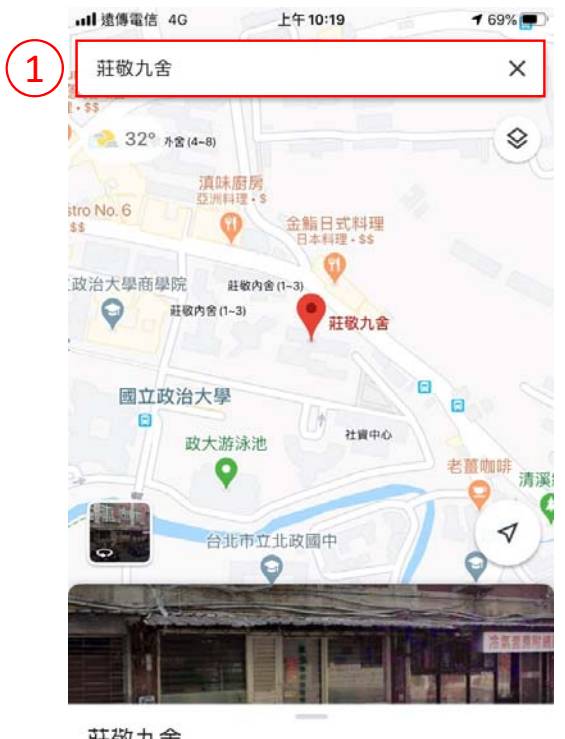

莊敬九舍 116台北市文山區 **画 26 分鐘** 

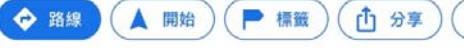

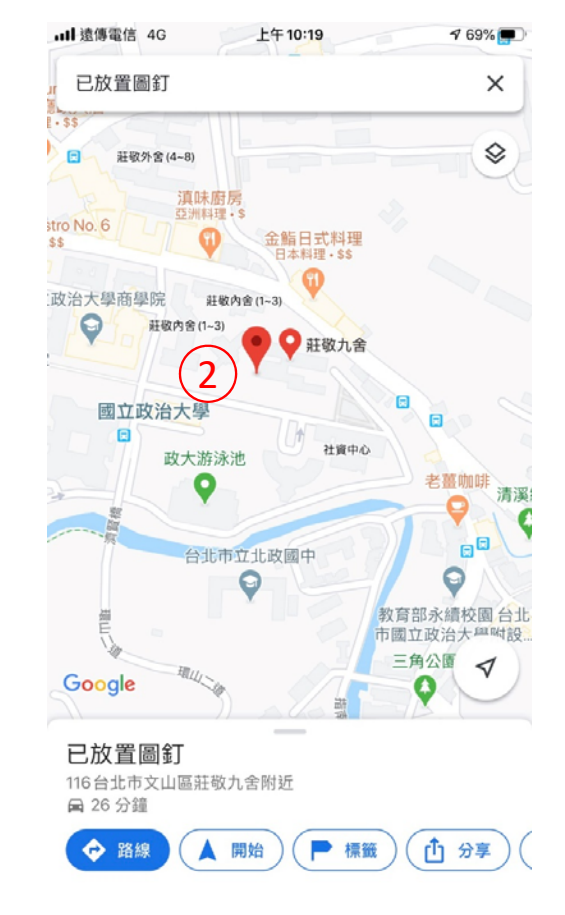

Step2:於任意處長按,出現「已放置圖釘」。 Step3:將下方頁面上滑得到經緯度。

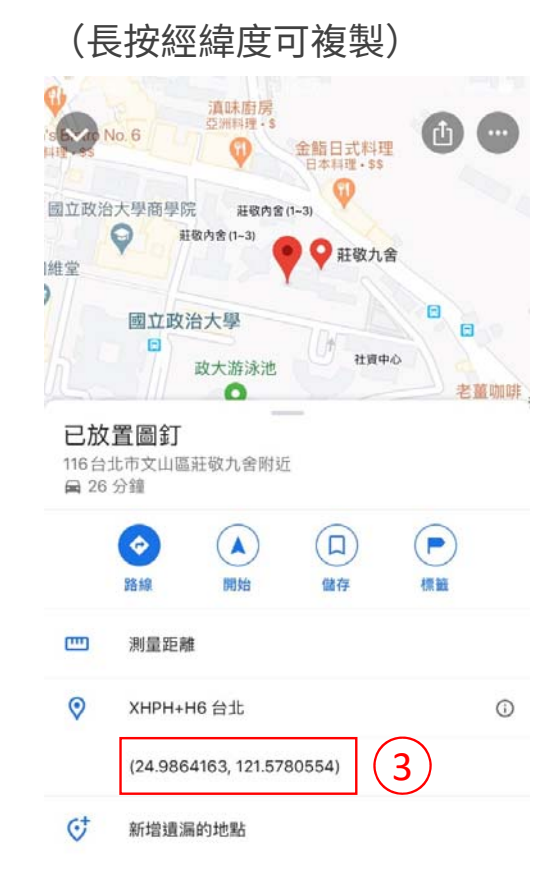

## 如何判斷哪個是經度?哪個是緯度?

1. Google Map顯示數字從左至右順序是:先「緯度」再「經度」。

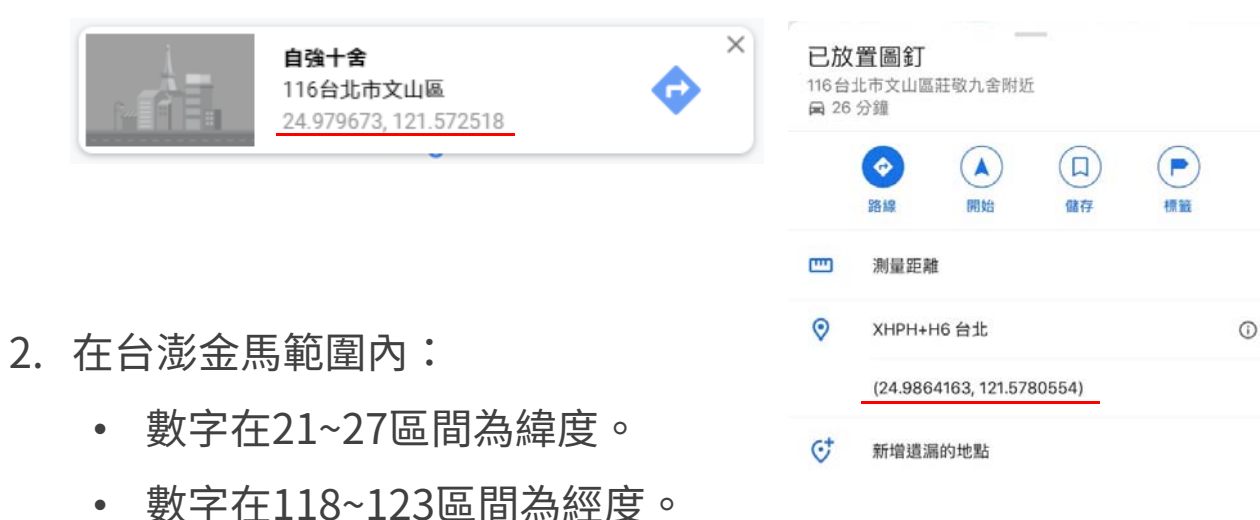